## Gemini Industries, Inc.

# Creating Bulk Work Orders in X3

| Standard | Ope | erating | ) Pro | cedure |
|----------|-----|---------|-------|--------|
|----------|-----|---------|-------|--------|

PROD-22-0004 01

| Author         | Status | Effective Date |  |
|----------------|--------|----------------|--|
| Michael Boblit | Final  | 05-15-2023     |  |

### 1.0 Purpose

This SOP is intended to outline the proper steps, procedures and resources to create bulk work orders in Sage X3.

# 2.0 Scope

This document covers the standard procedures to be followed for employees in the production department when creating bulk work orders in X3. By following the instructions, the workload will be completed accurately and consistently.

Assistics and X3 Logins and Passwords are a prerequisite to follow this SOP. If you do not have one, contact your supervisor or Gemini IT (EXT 2300).

### 3.0 Safety

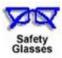

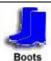

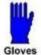

- \*Absolutely NO Electronic Devices in the Hazardous Environments. (Production, Fill-Off, TWP Room)
- \*Absolutely NO use of headphones, ear buds, etc. inside the Warehouse and/or Hazardous Environments.

# Gemini Industries, Inc.

# Creating Bulk Work Orders in X3

Standard Operating Procedure

PROD-22-0004 01

#### 4.0 **Creating Work Orders in Sage X3**

- 4.1 Navigate to the X3 homepage on a desktop computer. http://10.1.1.109:8124/auth/login/page
- 4.2 Login using your login and password supplied by your supervisor or the IT department. Your X3 password may be different from your Assistics password. To ensure the security of X3 you will periodically be prompted to change your password.
- 4.3 Click on the Navigation button in the top right-hand corner of the Sage X3 home page. In the example the button is circled in red.

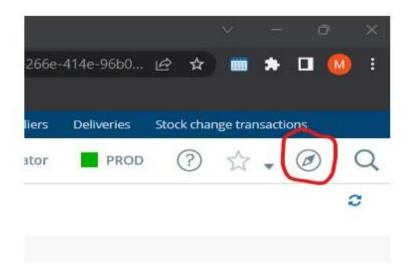

PROD-22-0004 01

4.4 In the most lefthand column, navigate to "Manufacturing". In the example the correct selection is highlighted yellow.

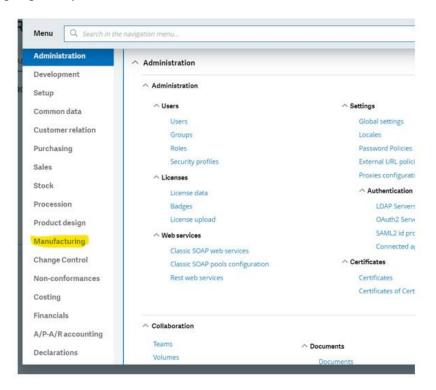

4.5 Once you have selected "Manufacturing", the center screen will snap to the manufacturing sub menu. Navigate to the Sub Menu "Planning" (Circled Red), then click on the link for "Create Work Order" (Highlighted Yellow).

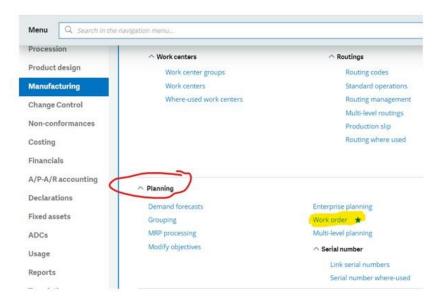

PROD-22-0004 01

- 4.6 When prompted for "Transaction selection", select "All full Entry"
- 4.7 Press "New" button in the top right hand portion of the screen to begin creating a new work order. You must always start the process of creating a work order by pressing the "New" button. In the example the "New" button is circled red.

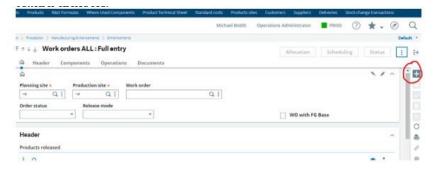

- 4.8 Enter the planning site you are creating a work order for in the field listed as "Planning Site" then press tab to move to the "Production Site" This field has an orange asterisk next to it. (Example El Reno is site 100, Grand Prairie Texas is site 110).
- 4.9 Enter the "Production Site" in the production site field. This field also has an orange asterisk next to it. Planning Site and Production Site will always match. In the example the planning site and production site are site 100 for the El Reno location.

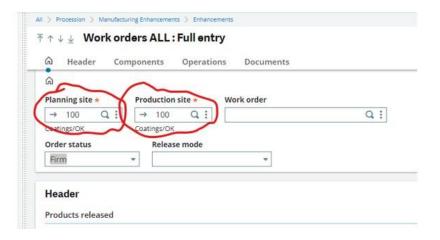

qid# 9E24FBABE74041958B53A2BF6A05406

PROD-22-0004 01

4.10 Enter the bulk item key in the "Product" field. This field is in the "Header" section of the work order form. It is circled red in the example. Make sure that the "Order Status" is set to firm and the "Release Mode" is set to complete.

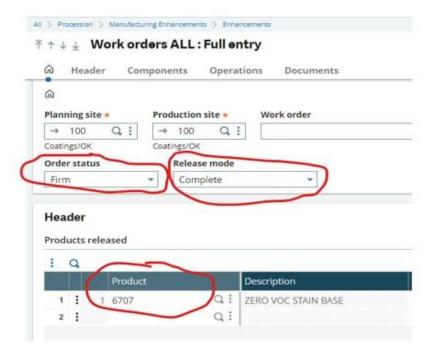

4.11 Navigate to the right on line one until you reach the field "Release Qty". Enter in the amount of product that is required to be produced. Make note of the release unit of measure abbreviated "REL" in the column header. Most bulk products are released in gallons, but some bulk products are released in lbs. Make sure you are creating the work order for the correct amount and the correct unit of measure. See the example below.

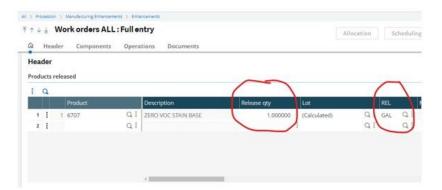

PROD-22-0004 01

4.12 Under the lead time section, select forward in the "Scheduling Mode" field, then select the desired "Start Date" and "End Date".

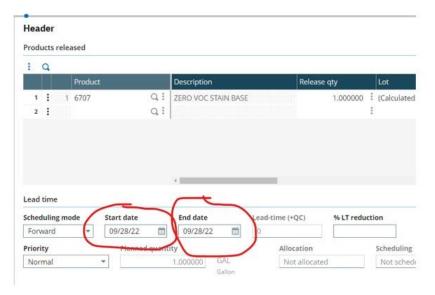

4.13 Press the "Create Button" to finish creating the bulk work order. The "Create" button look like a check mark in the upper right-hand corner of your screen.

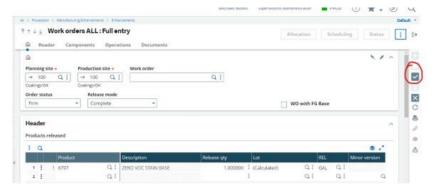

4.14 You are now finished creating the Work Order. Your last step will be to generate a PDF of the Work Order to either print off, email, or file share. Press the "Print" button on the right-hand side of the screen and select "Record".

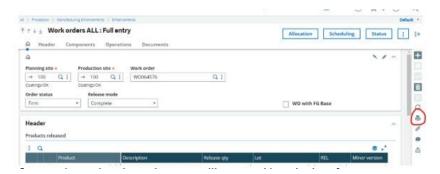

PROD-22-0004 01

4.15 Once you have selected record a screen will pop-up with a selection of print codes with are essentially different reports to display the information. For a Bulk Work Order, select "Gemini Batch Ticket".

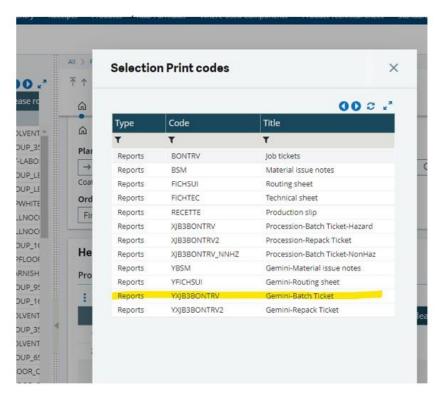

4.16 After selecting "Gemini Batch Ticket" you will be brough to the report parameters screen. Do not modify or change any of the parameters on this screen! Press the print button located at the top of the screen.

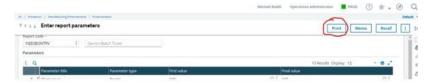

PROD-22-0004 01

4.17 When the report has finished generating the filed will appear in the bottom section of your browser window like when you download any file from the internet. When finished with the file press the garbage button to remove the pop-up screen (Circled red). If you need to download the file again, press the download button, circled in yellow in the example.

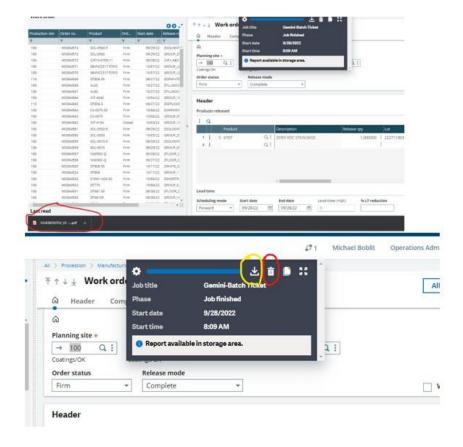

# Gemini Industries, Inc.

# Creating Bulk Work Orders in X3

### Standard Operating Procedure

PROD-22-0004 01

If you need to modify the work order in the future for changes to start date, end date, quantity, components, or to reprint. Follow this SOP from the start to section "G". Instead of pressing "New" to create a new work order, you can search the most lefthand toolbar by work order number, product, and/or by site.

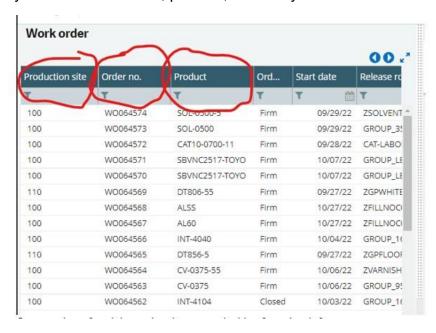

Once you have found the work order you are looking for, select it from this list and follow the appropriate steps outlined in the SOP to update, reprint, or otherwise modify the work order as needed.

#### 5.0 References

| Reference | Title |
|-----------|-------|
| 1         | None  |